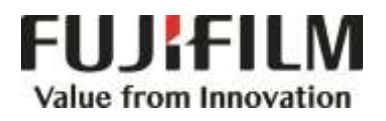

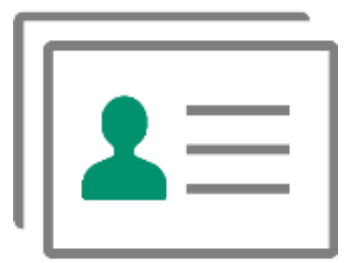

# **Quick Reference Notes – ADDRESS BOOK**

**簡易操作 – 通訊簿**

# **CONTENTS**

# **目錄**

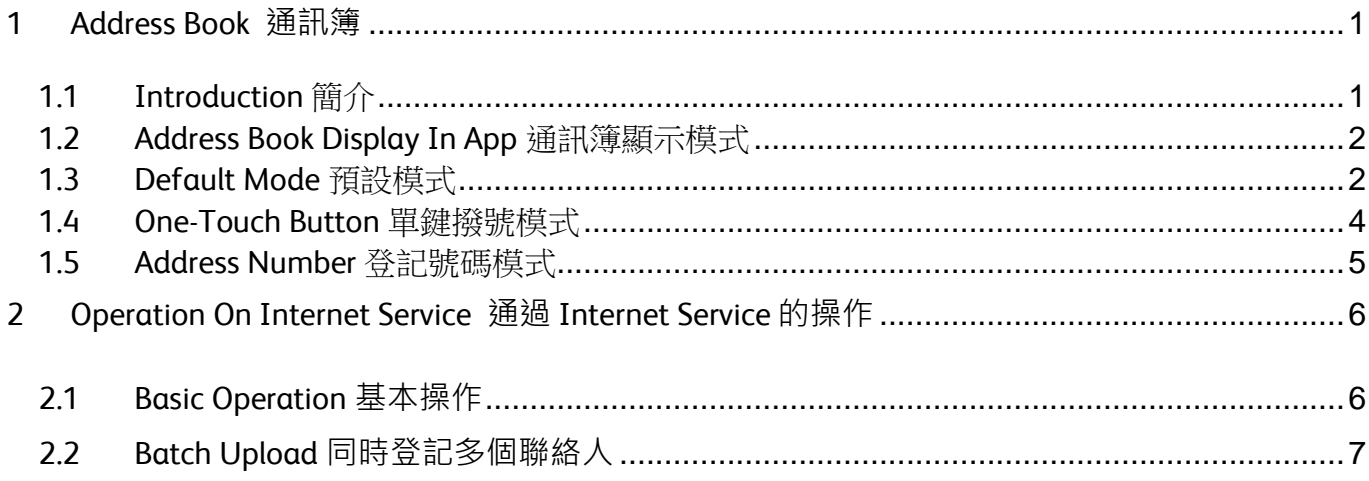

#### **Scan QR Code OR Click [here](https://support-fb.fujifilm.com/processDriverForm.do?ctry_code=HK&lang_code=en&d_lang=en&corp_pid=AC7070&rts=null&model=Apeos+C7070&type_id=7&oslist=Windows+10+64bit&lang_list=en#path=/?ctry_code=HK&lang_code=en&d_lang=en&prodID=AC7070&rts=null&model=Apeos+C7070&type_id=7&oslist=Windows+10+64bit&lang_list=en) for more instruction. 請掃描 QR Code 或者點[擊這裡查](https://support-fb.fujifilm.com/processDriverForm.do?ctry_code=HK&lang_code=en&d_lang=en&corp_pid=AC7070&rts=null&model=Apeos+C7070&type_id=7&oslist=Windows+10+64bit&lang_list=en#path=/?ctry_code=HK&lang_code=en&d_lang=en&prodID=AC7070&rts=null&model=Apeos+C7070&type_id=7&oslist=Windows+10+64bit&lang_list=en)看更多使用説明**。

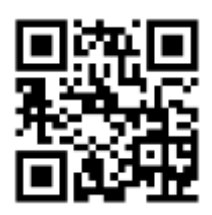

For more online support information please visit 更多相關資料,請訪問以下網址: [https://support-fb.fujifilm.com](https://support-fb.fujifilm.com/setupSupport.do?cid=4&ctry_code=HK&lang_code=en)

# <span id="page-2-0"></span>1 ADDRESS BOOK 通訊簿

## <span id="page-2-1"></span>1.1 INTRODUCTION 簡介

Address book accepts the following types:

- Email address
- SMB address
- FTP address
- SFTP address
- Fax number

Address book is accessed on the multifunction printer Home Screen.

通訊簿包括以下類別:

- 電郵地址
- SMB 地址
- FTP 地址
- SFTP 地址
- 傳真號碼

在多功能打印機的主頁畫面進入通訊簿。

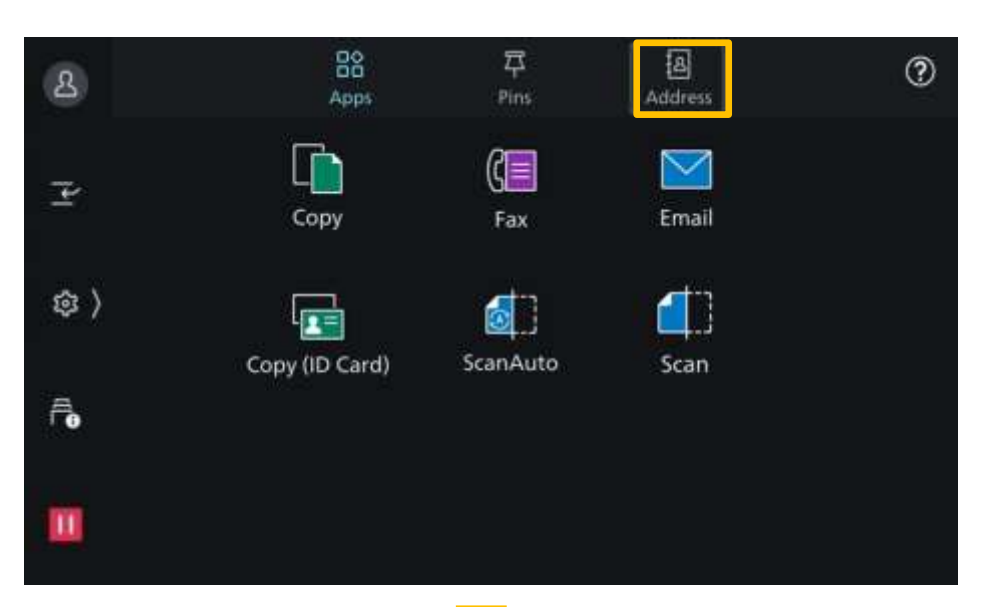

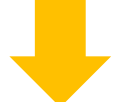

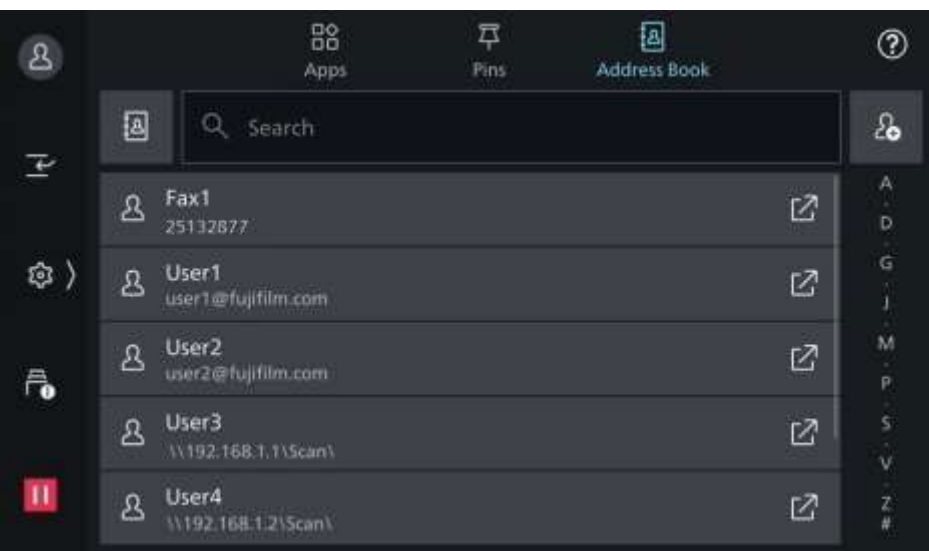

# <span id="page-3-0"></span>1.2 ADD CONTACT 添加聯絡人

- 
- 1. In [Address Book], tap . 1. 在 [通訊簿] 畫面,按 。

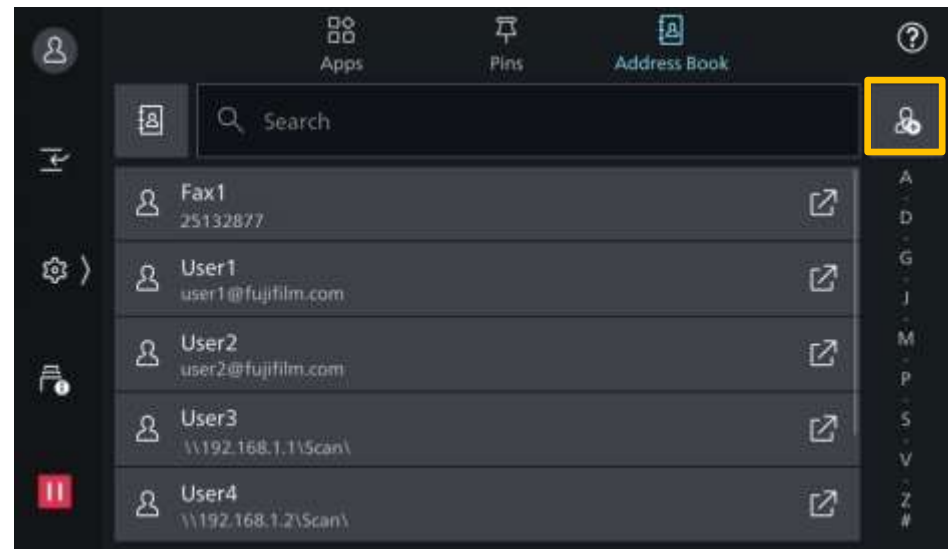

- 2. Tap [Add Contact]. 2. 按 [新增聯絡人]。
	-

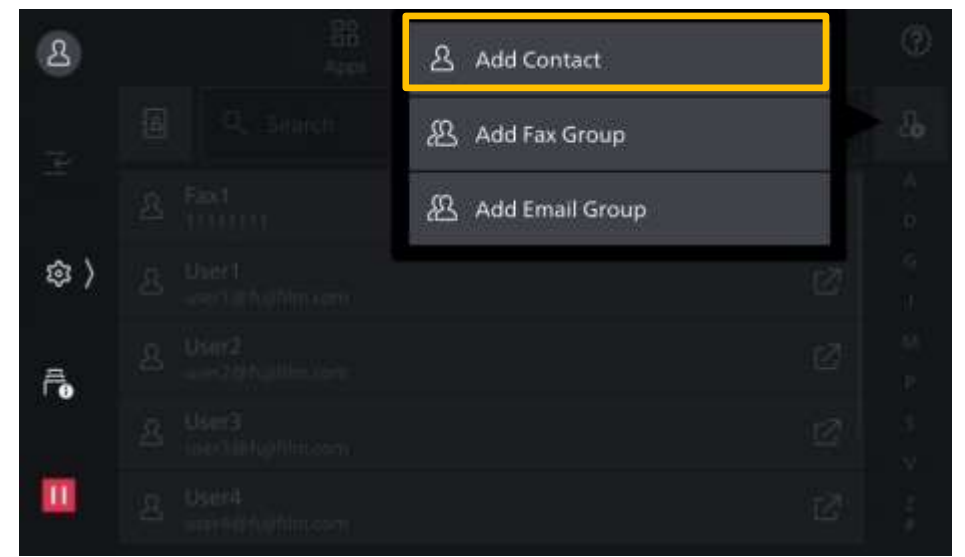

- 
- 3. Enter the fields. Tap [OK] to save.  $\overline{\phantom{a}}$  3. 在欄位填入資料,按 [OK] 儲存。

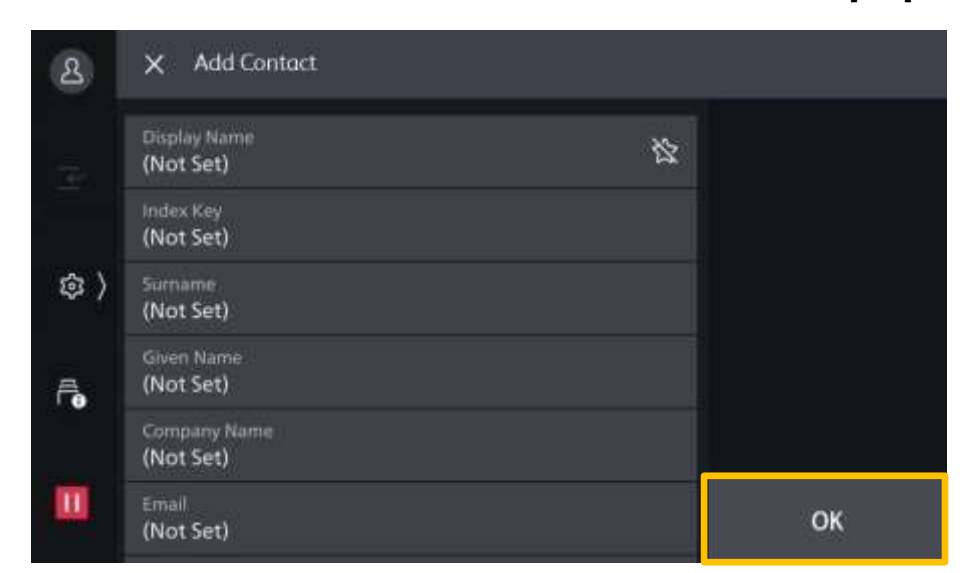

### 1.3 ADDRESS BOOK DISPLAY IN APP 通訊簿顯示模式

[Scan], [Email] or [Fax] can display addresses in one of the following modes: 通訊簿可以在 [掃描]、[郵件送信] 和 [傳真] 內 以其中一款模式顯示:

# (1) Default (1) 預設模式

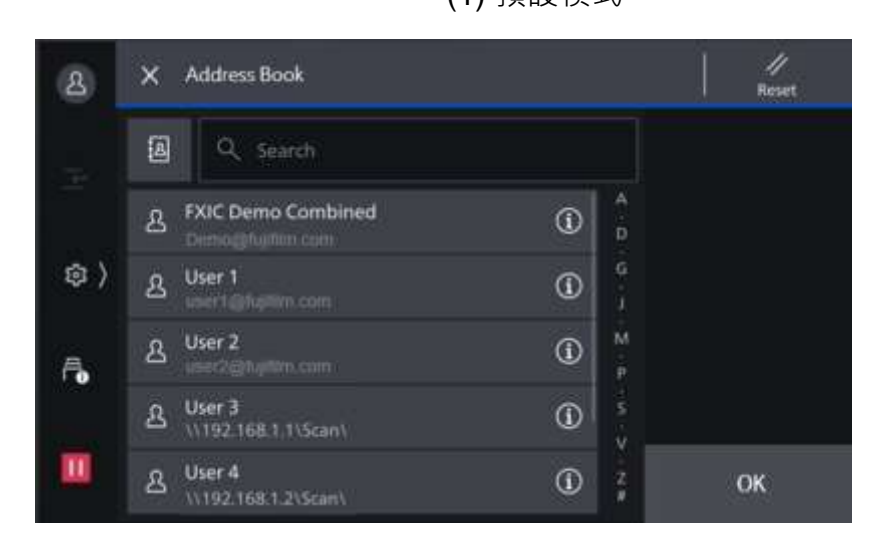

#### (2) One-Touch Button (2) 單鍵撥號按鍵模式

One-Touch Button 4  $\mathbf{2}$ Reset 1 Marco 2 Testing 王 ⊙)  $\vec{r}$  $\mathbf{H}$ 

#### (3) Address Number (3) 登記號碼模式

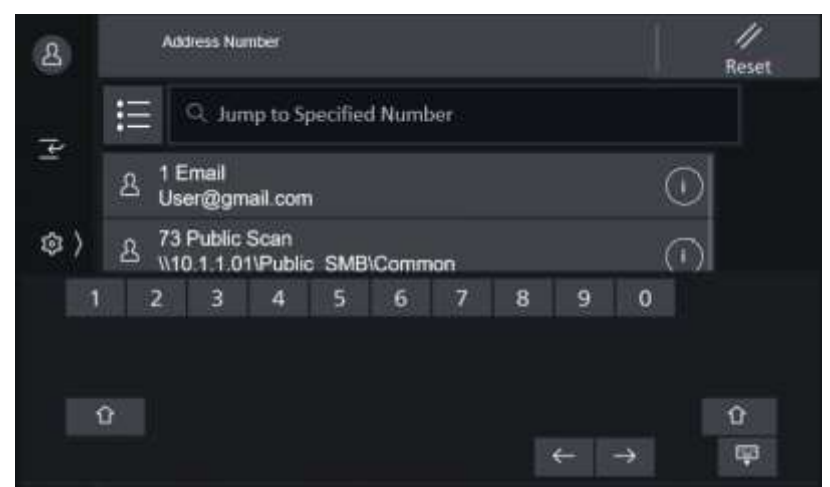

## <span id="page-5-0"></span>1.4 ONE-TOUCH BUTTON 單鍵撥號模式

One-Touch Button arranges the address in the more compact display. It can contain up to 72 addresses. Make sure the addresses/numbers are already entered in Address Book.

單鍵撥號模式的畫面比較密集 (每格比較細 小),可顯示最多72個地址或號碼。設定前, 先確認通訊簿的地址或號碼已齊備。

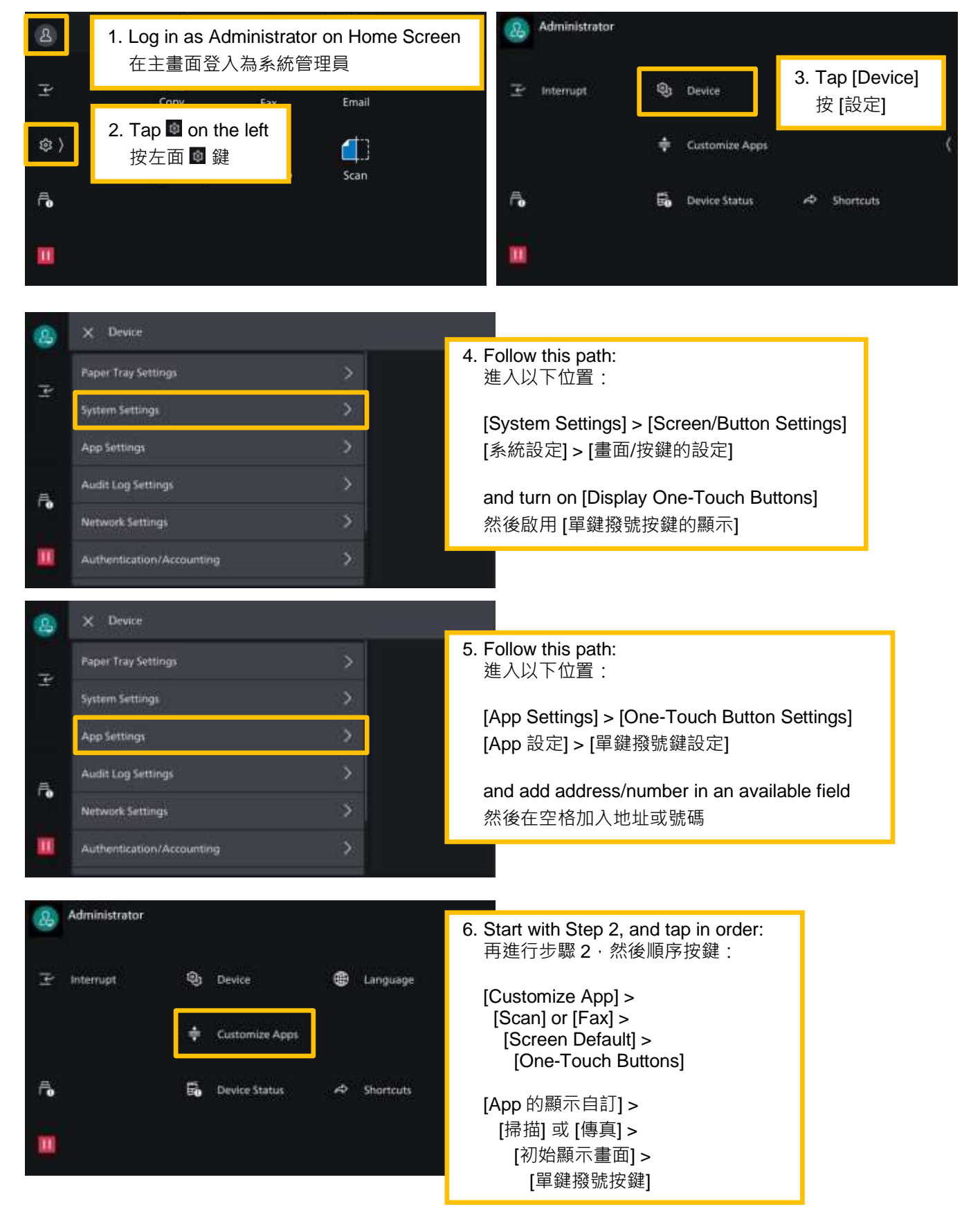

## <span id="page-6-0"></span>1.5 ADDRESS NUMBER 登記號碼模式

Address Number allows quick retrieval of the address/number according to the number it is assigned to. Make sure the addresses/numbers are already entered in

登記號碼模式以編號代表地址或號碼,使用快 捷方便。 設定前,先確認通信簿的地址或號碼 已齊備。

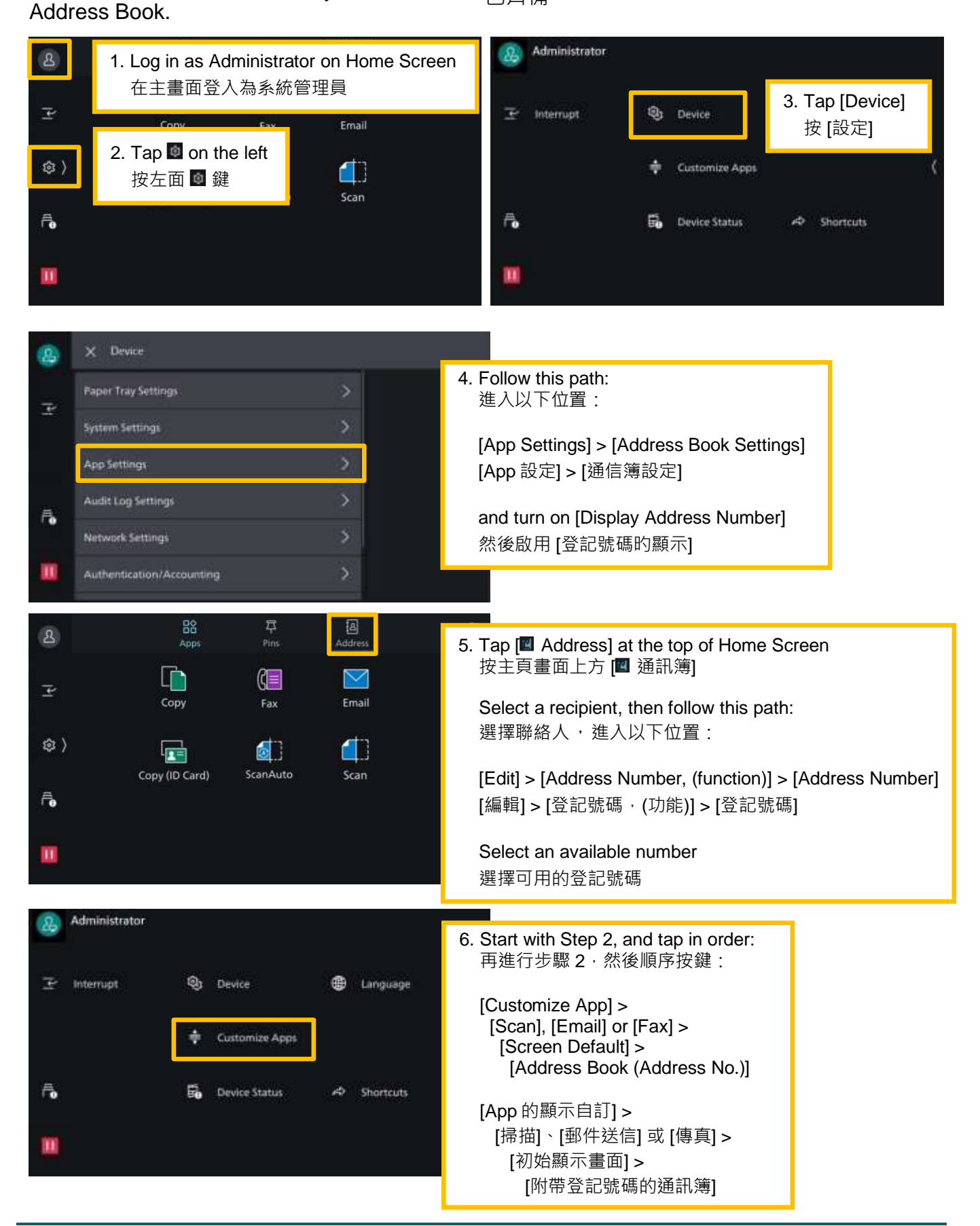

# <span id="page-7-0"></span>2 OPERATION ON INTERNET SERVICE 通過 INTERNET SERVICE 的操作

# <span id="page-7-1"></span>2.1 BASIC OPERATION 基本操作

- 1. Enter the IP address of the multifunction printer in a web browser.
- 2. Log in as administrator. Remember to log out at the end. (Under some configuration, a prompt message may already ask for the credentials straight after Step 1).
- 3. Click [Address Book].
	- All existing recipients are displayed and can be clicked into for editing.
	- To add a new recipient, click [Add] then click [New Contact].
- 1. 在瀏覽器輸入多功能打印機的 IP 地址。
- 2. 登入為系統管理員,緊記完成後登出。 (視乎設定,在步驟一之後可能會彈出信息 框,要求登入。)
- 3. 按 [通訊簿]。
	- 這裏找到所有已登記的聯絡人,按入去 可以更改資料。
	- 添加新聯絡人, 按 [新增聯絡人], 再按 清單內 [新增聯絡人]。

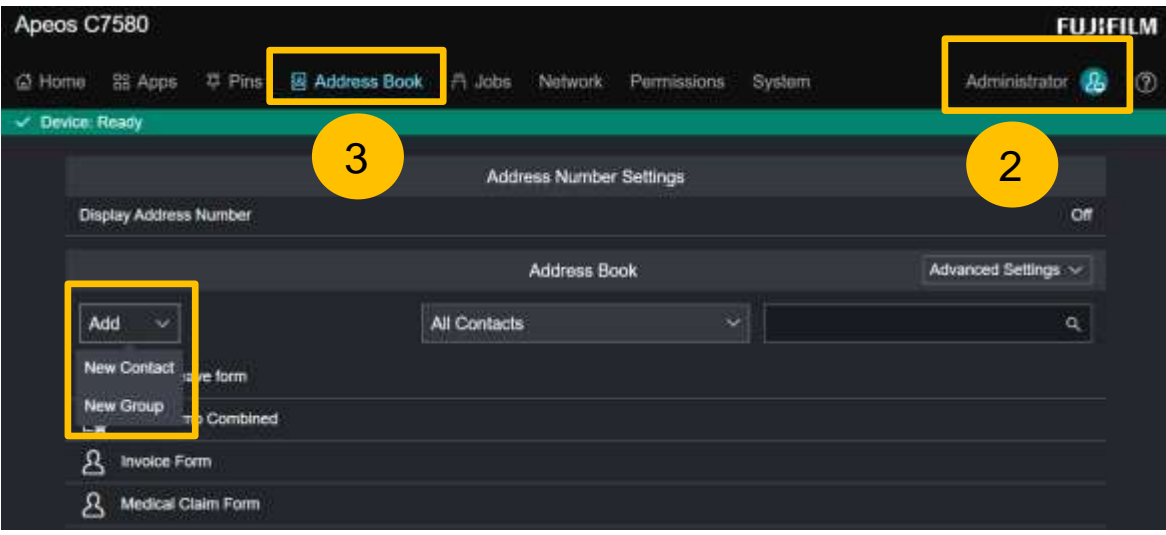

# <span id="page-8-0"></span>2.2 BATCH UPLOAD 同時登記多個聯絡人

Make sure the multifunction printer is in Power Saving mode and will not be in use until after the following action completed.

- 1. Click [Advanced Settings].
- 2. Click [Download Template with Sample DataI to download the .csv file.

進行以下步驟前,先確認多功能打印機已進入 節電模式,並確保完成前,打印機沒有任何工 作。

- 1. 按 [更多設定]。
- 2. 按清單內 [下載附帶範例的登記用範本] 下載 CSV 格式檔案。

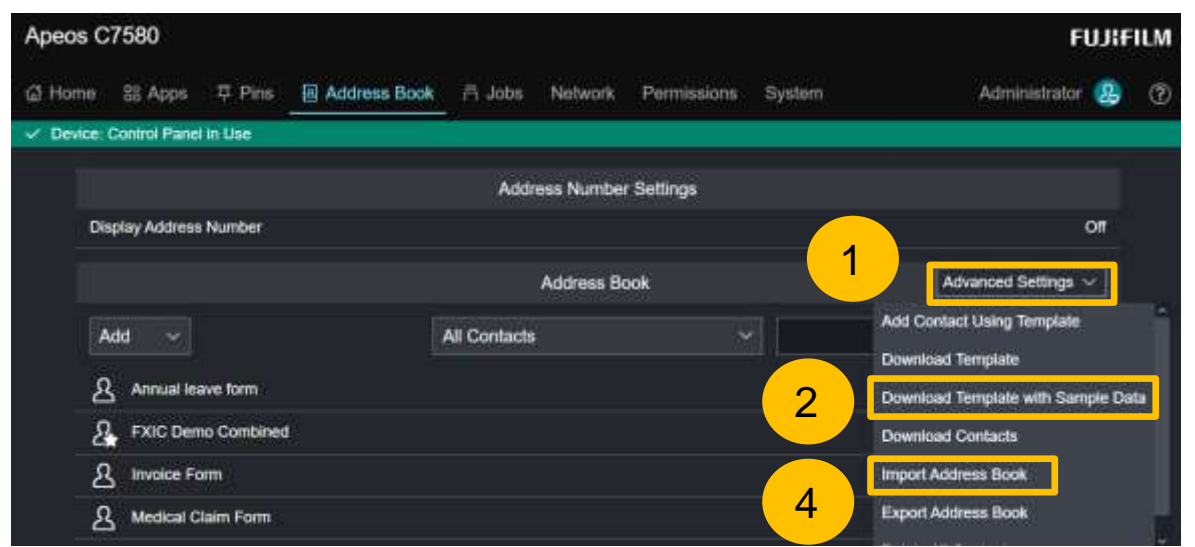

3. Samples of receipient with different functions (e.g. e-mail address) are already entere in the file. Follow suit to complete your recipient list. Remember to remove the sample rows before saving the file.

檔案內已載有不同功能範例 (如 電郵地址), 依 此在下面輸入所有聯絡人,最後在儲存前刪除 所有範例的行列 (row)。

- 4. Click [Import Addres Book] on the broswer.
- 5. Select [Create New].
- 
- 4. 回到瀏覽器畫面,按 [匯入通訊簿]。
- 5. 按 [新增登記]。

6. 按 [匯入]。

6. Click [Import].

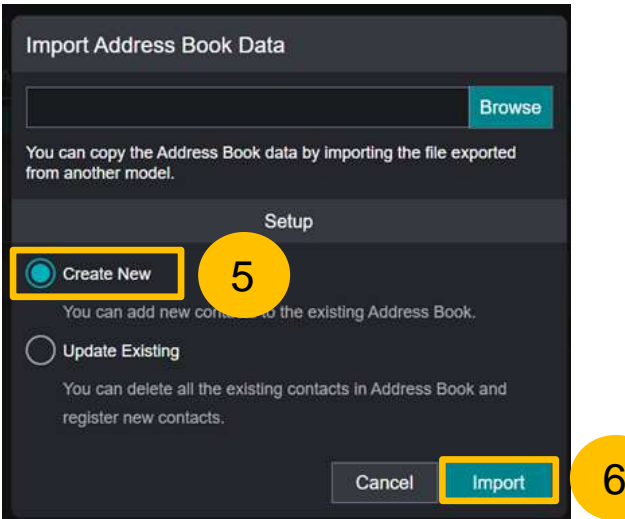

# Customer Support Center 2513-2513